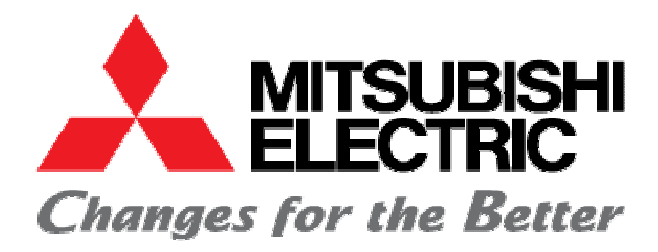

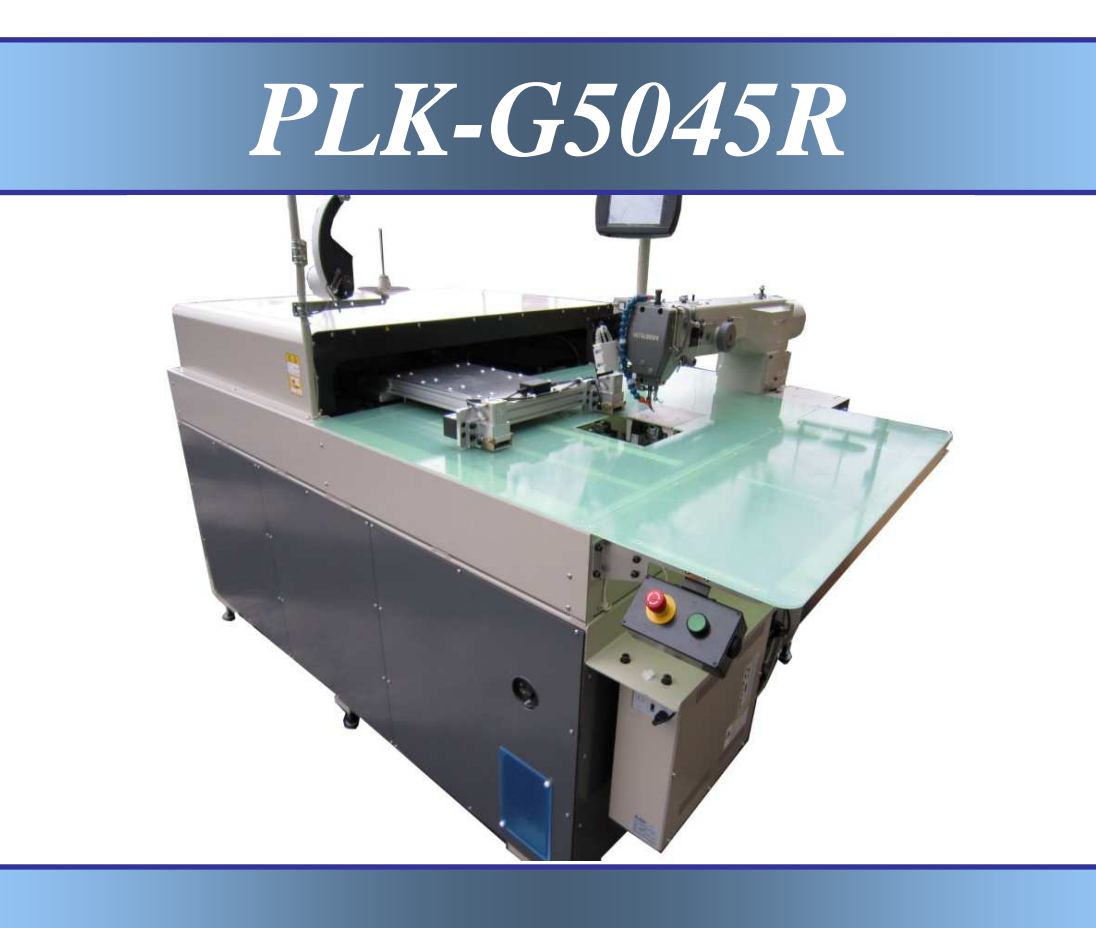

## *MISE EN ROUTE*

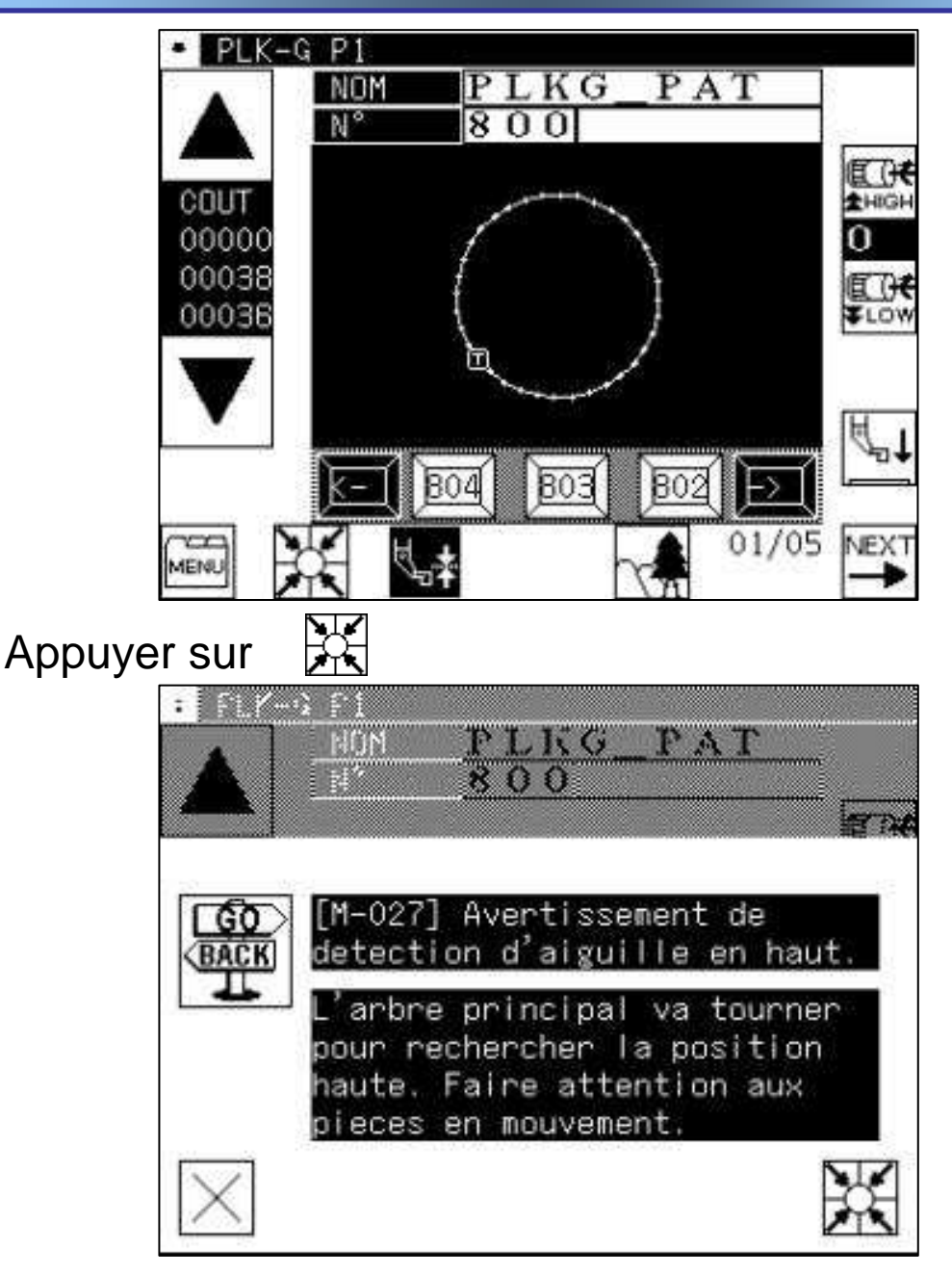

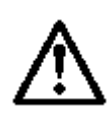

Vérifier qu'il n'y a aucun obstacle sous l'aiguille et appuyer sur  $\mathbb{H}$ 

Attention le chariot se déplace pour rejoindre le point zéro

La machine est prête à travailler 2008 and 2008 and 2008 and 2008 and 2008 and 2008 and 2008 and 2008 and 2008 and 2008 and 2008 and 2

## *PANNEAU (mode normal)*

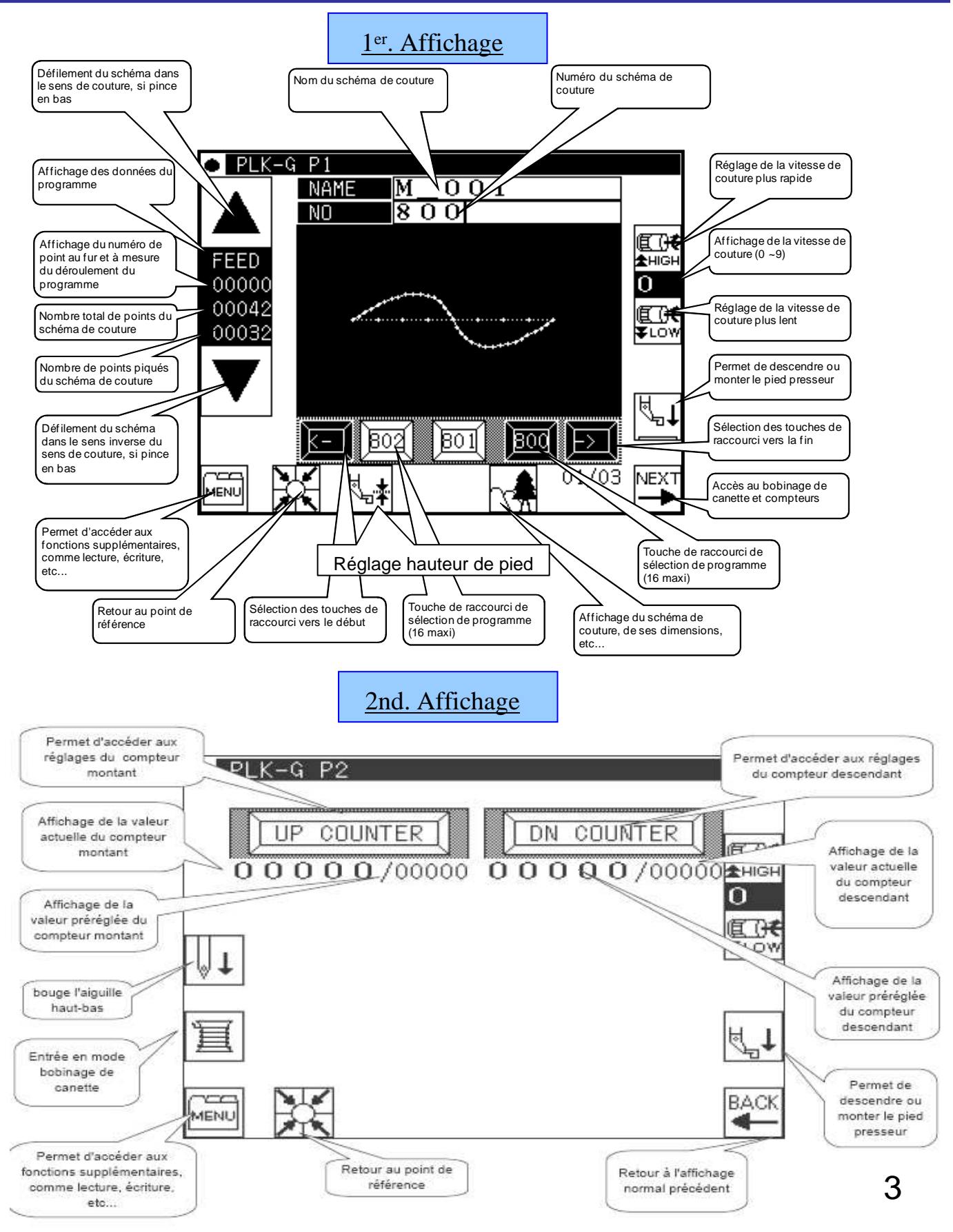

#### *Les compteurs*

le compteur descendant comme compteur de fin de canette. Généralement on utilise le compteur montant comme compteur de production et Les compteurs sont paramétrés pour compter le nombre de programmes de couture exécutés. Un compteur dit "montant" et un compteur dit "descendant". Il y a deux compteurs accessibles sur le panneau de programmation.

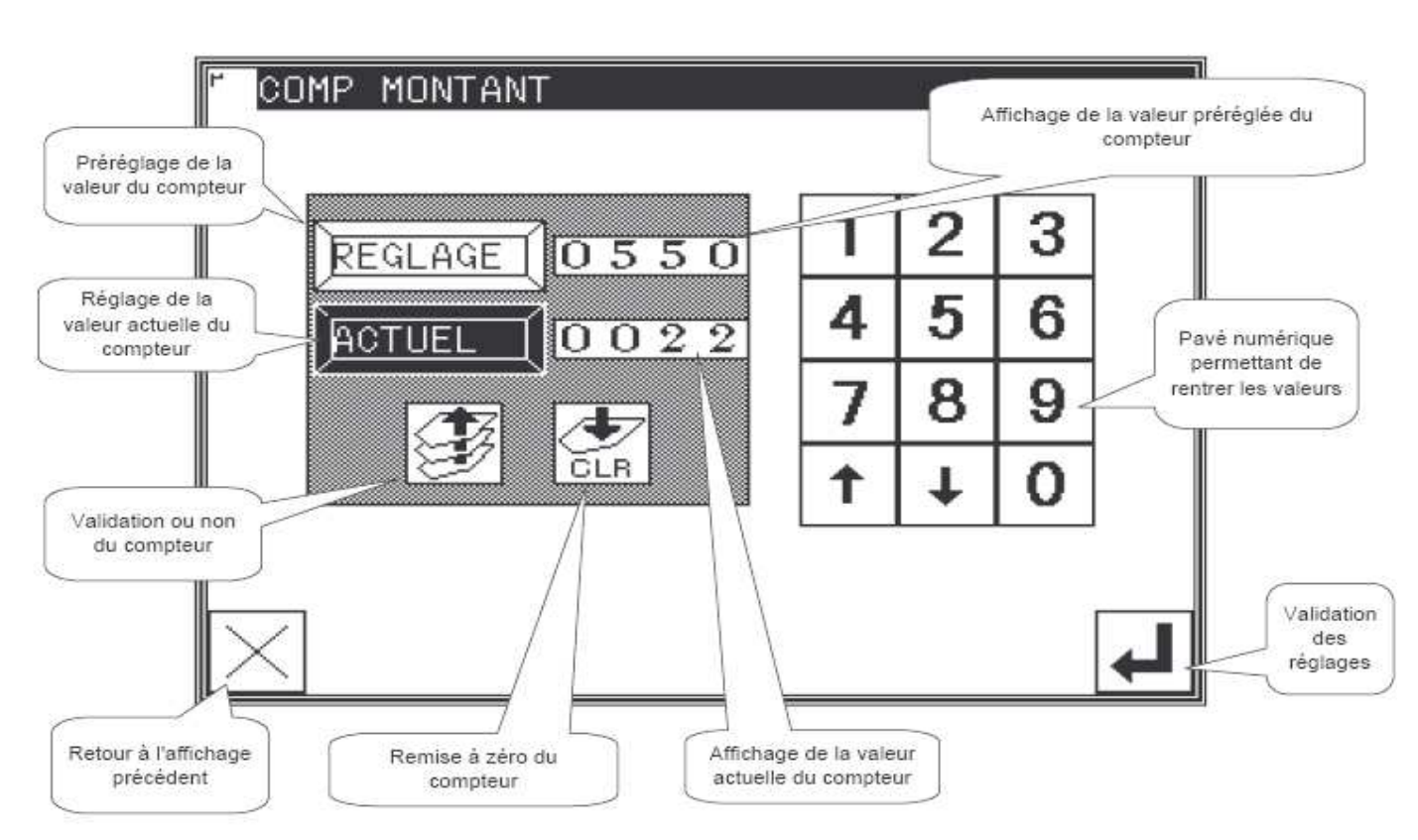

#### *Accès à partir de la 2ème page*

*D'autres valeurs peuvent être paramétrées, en suivant le chemin d'accès suivant :* 

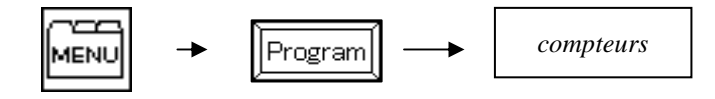

## *Appel d'un programme*

- (1) Entrer en mode lecture
	- à partir de l'écran normal.  $\blacktriangleright$  Presser MENU  $\blacktriangleright$  Presser

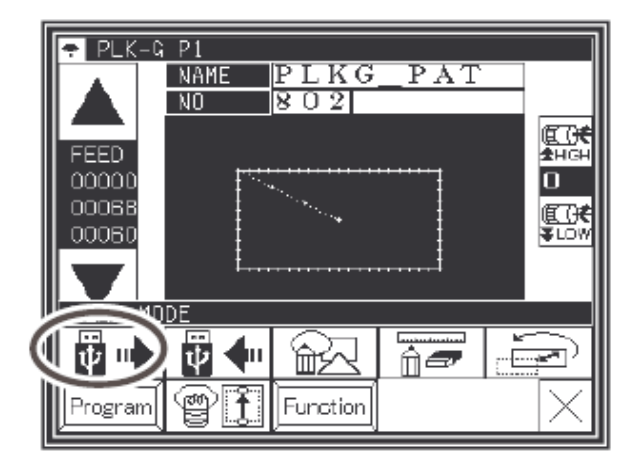

**E PATTERN READ MODE** 

67 ष्ठा

ৰহাত Ð

TOP

DATA

 $\overline{8}$  O O PLKG\_PAT

 $802$ PLKG\_PAT

 $803$ PLKG\_PAT

- (2) Sélection de la mémoire à lire (USB ou interne).
	- >Le réglage d'usine est lecture dans la mémoire interne. (l'affichage est donc:
	- $\blacktriangleright$  Presser pour se mettre sur la clé USB. (On peut
		- changer aussi avec la touche<br>z
	- Note Si vous demander une lecture sur la clé USB et qu'elle n'est pas insérée un message apparaît).
	- Si il y a beaucoup de programme, presser
		- pour passer à la page suivante ou précédente.
- (3) Sélection du programme.
	- presser sur le numéro que vous voulez lire puis confirmer en pressant Note Si sur la clé USB il y a un même numéro de programme déjà existant dans la mémoire interne.

presser la touche si vous ne voulez pas

écraser le programme existant. Sinon appuyer sur

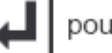

pour confirmer

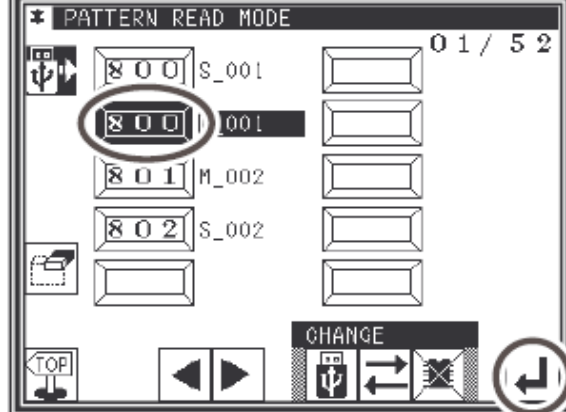

嚮

▶ le programme s'affiche sur l'écran

Caution NE PAS RETIRER LA CLE USB PENDANT LA LECTURE.

 $01/52$ 

Si vous appelez un programme de version 600 le message ci-dessous apparait

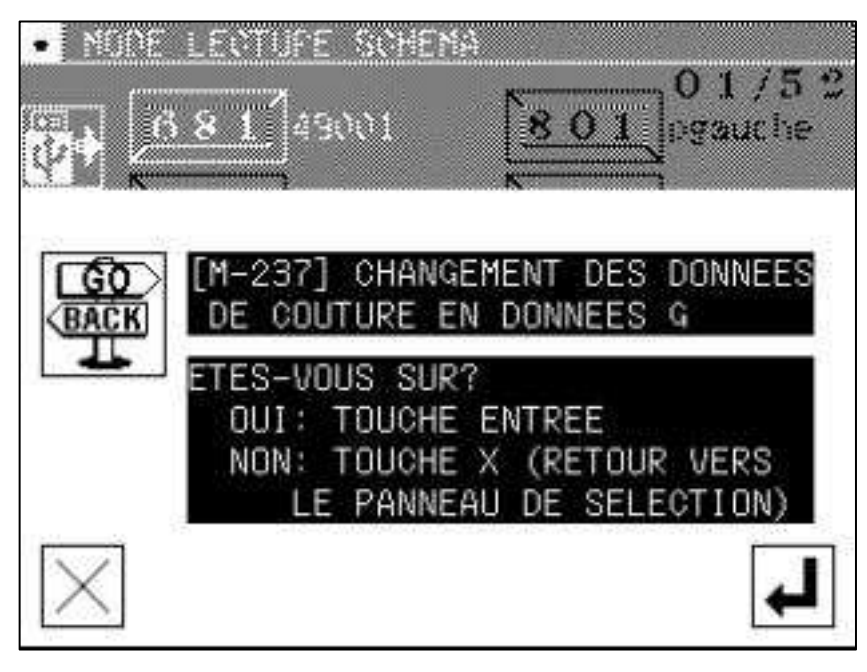

Appuyer sur

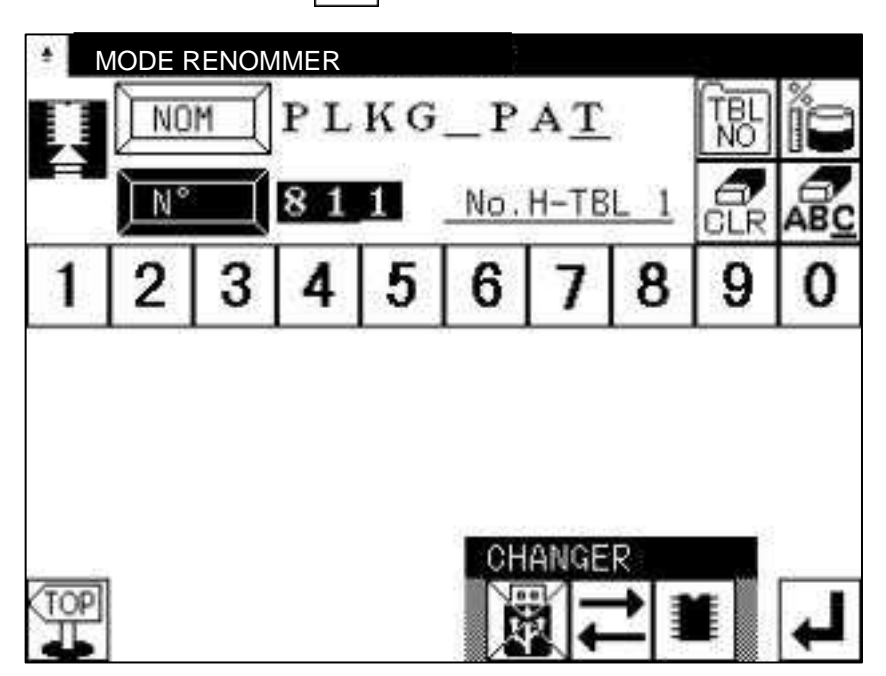

Un numéro libre vous est proposé si celui-ci ne vous convient pas valider le n°souhaité et appuyer sur  $\begin{array}{|c|c|c|c|c|}\n\hline\n\end{array}$  6

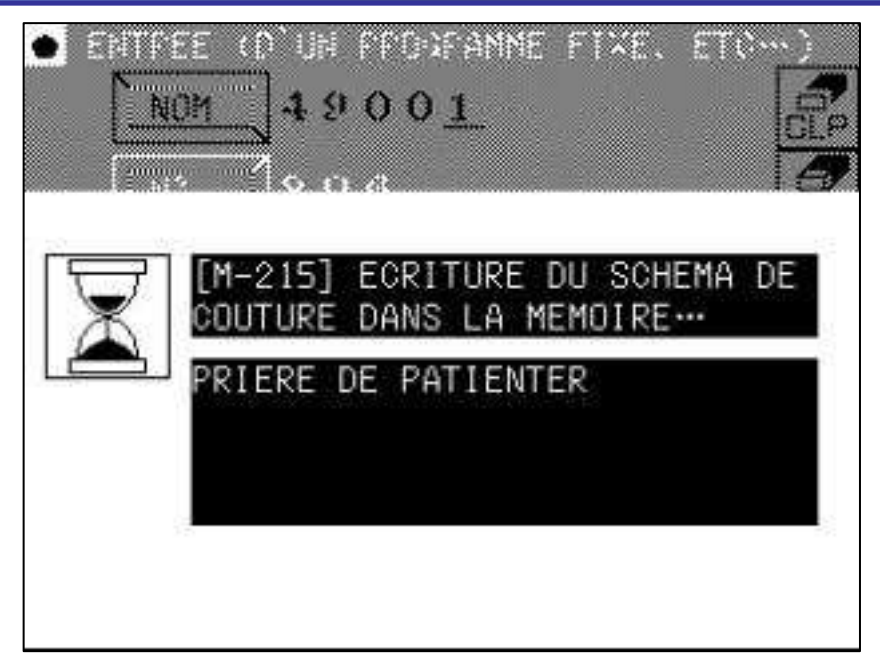

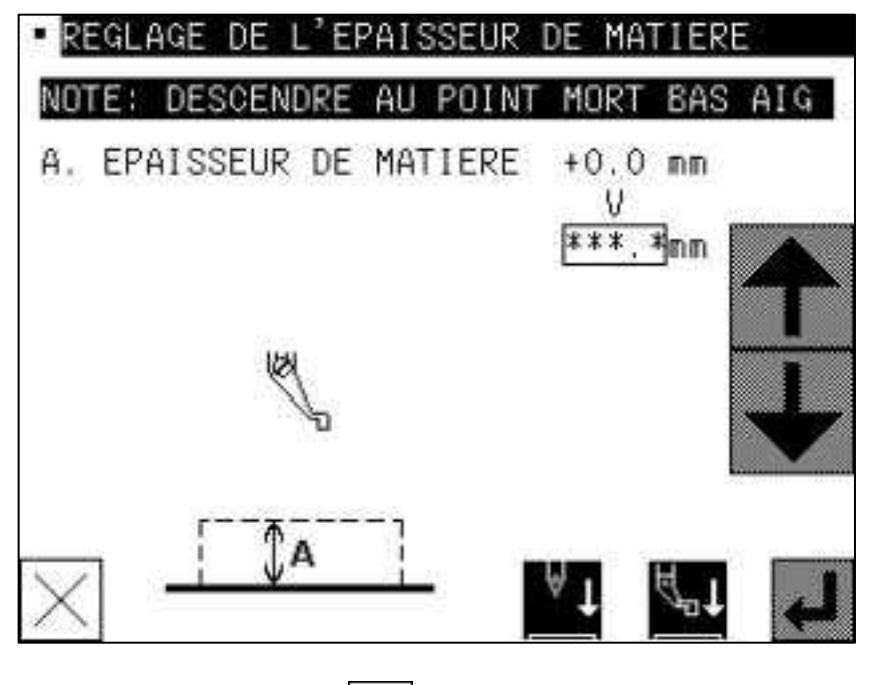

Appuyez sur  $\lfloor \times \rfloor$ 

Le réglage du pied presseur sera fait ultérieurement . Placer l'étiquette code barre du n°correspondant sur l'outil dans son emplacement.

Il est possible d'attribuer un n°de programme à une table de réglage.

La table n°1 est paramétrée en entrainement continu pour la piqûre de matelassage et la table n°2 est paramé trée en entrainement alterné pour les piqûres des « CC ».

Exemple: Attribution d'un n°de programme sur la tab le 2

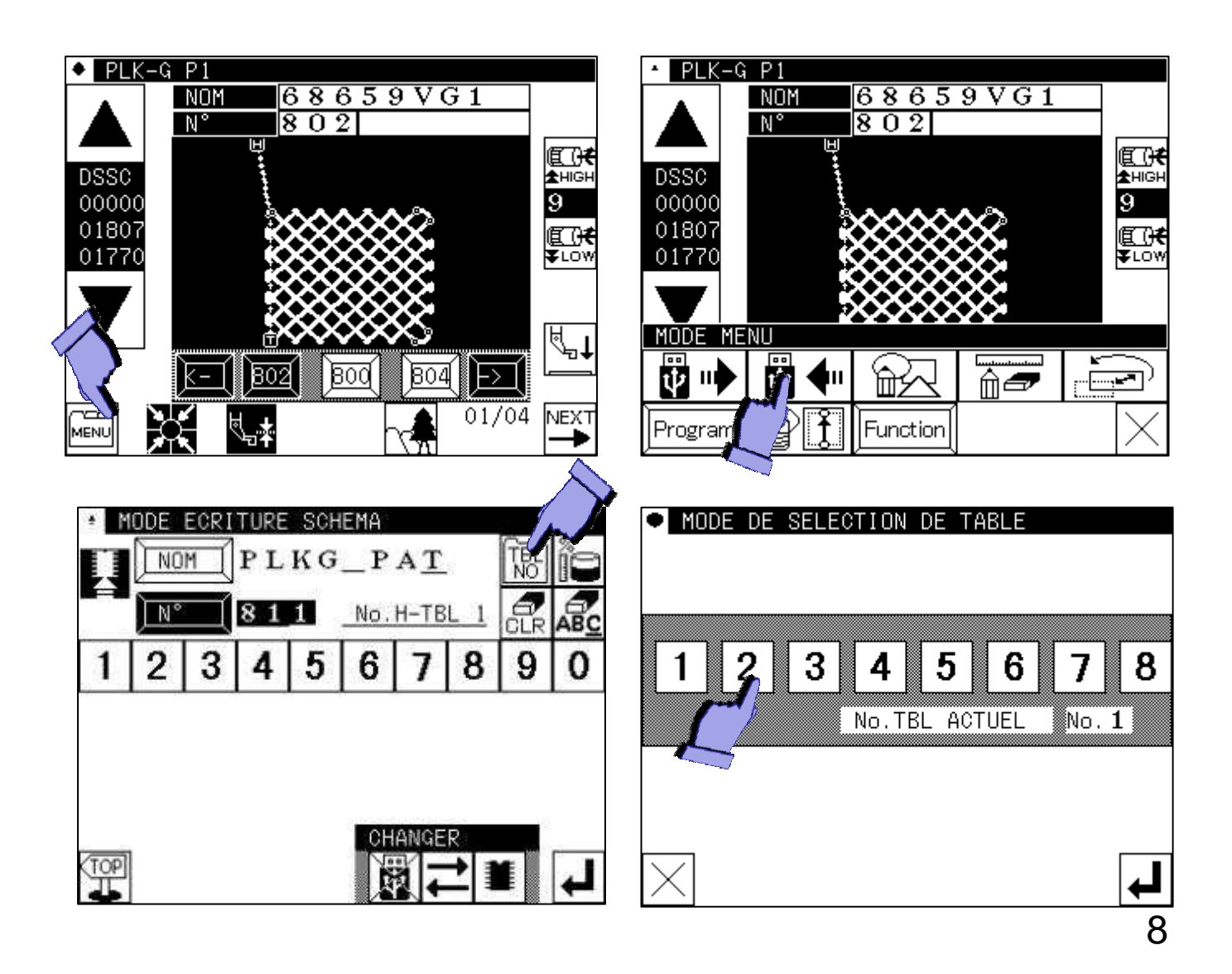

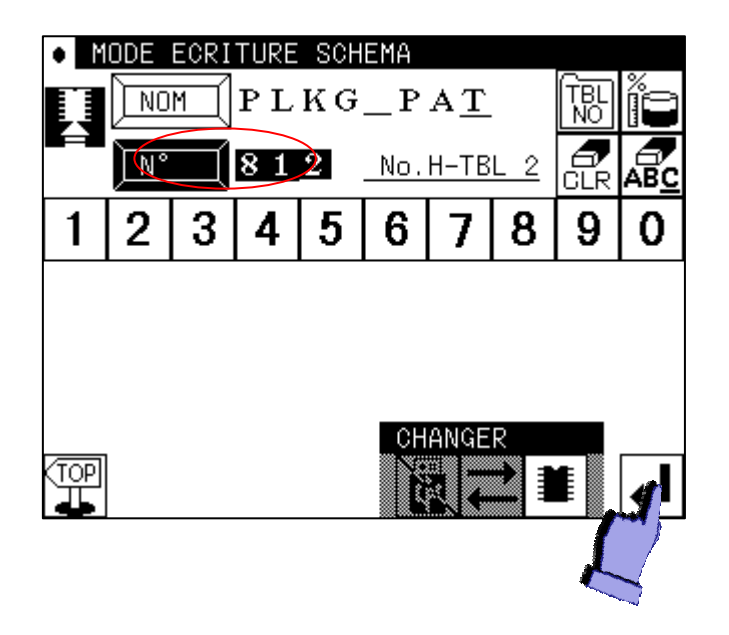

La procédure est terminée , le programme 812 est écrit sur la table n°2.

Le changement de table est exécuté automatiquement.

#### *Centrage programme*

A l'aide des touches  $\left| \blacktriangledown \right|$  faire défiler le programme jusqu'au premier point de couture.(attention aux obstacles: verrous etc.…)

Vérifier la position du premier point, si celle-ci n'est pas correcte, suivre la procédure ci-dessous.

Appuyer sur  $\boxed{\overline{\text{max}}}$  puis  $\boxed{\overline{\text{max}}}$  puis  $\boxed{\overline{\text{max}}}$  attention si le programme n'est pas à son premier point le chariot se déplace.

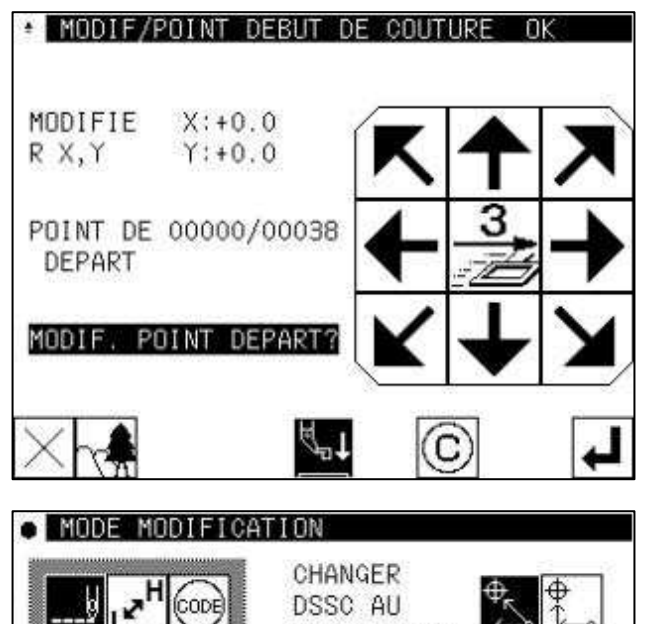

**DSSC AU** POINT ZERO A l'aide des flèches déplacer le premier point à l'endroit souhaité

Enlever l'outil et appuyer sur J

Attention le chariot se déplace au point zéro

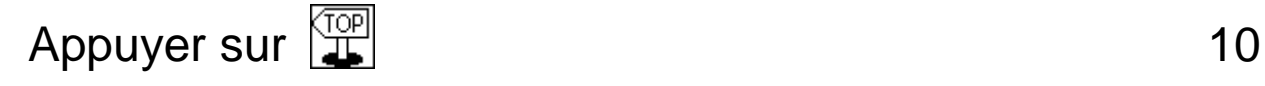

SKIP<br>JOG

(cope)

## *Centrage programme (suite)*

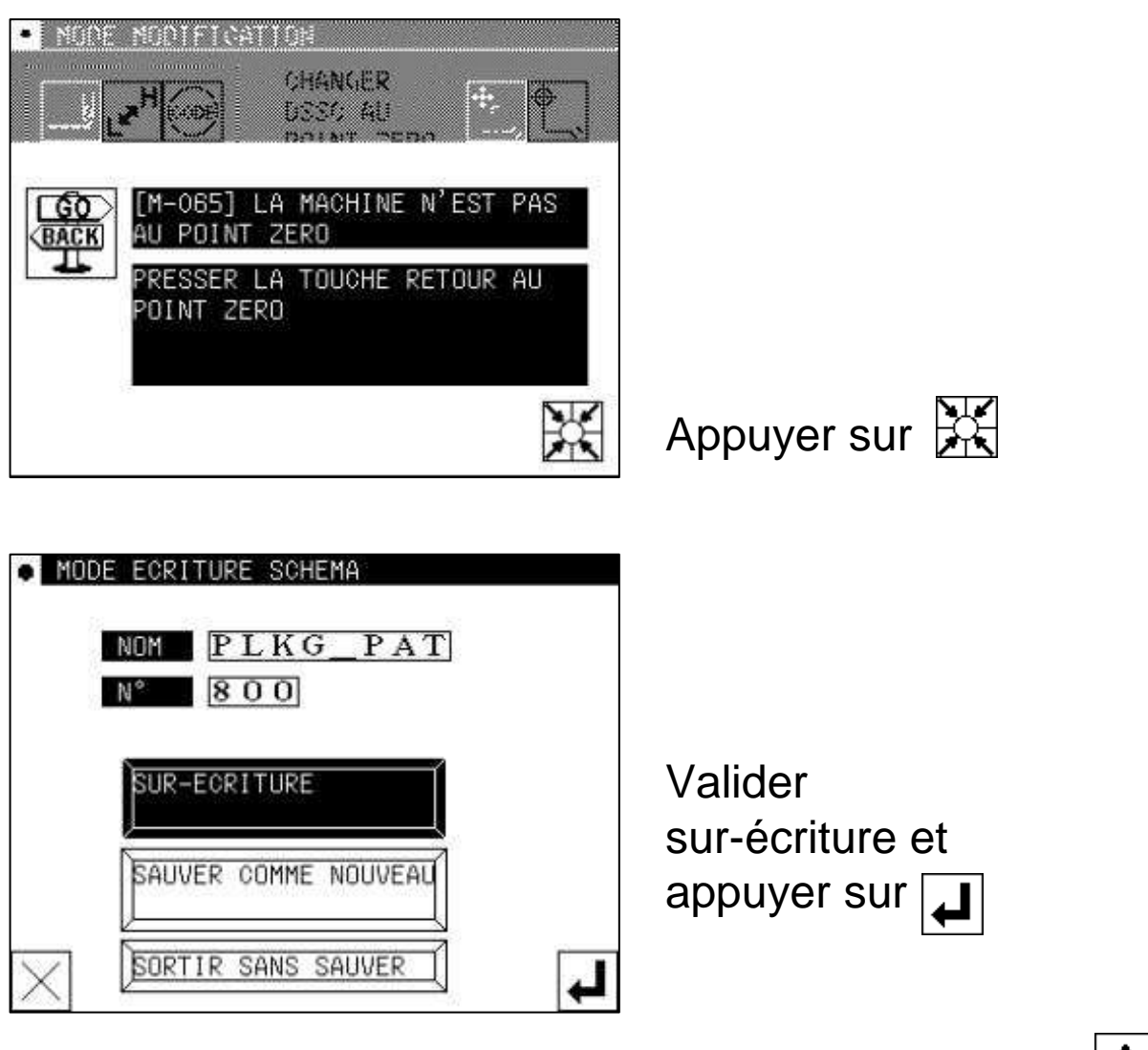

Vérifier le centrage du programme avec les touches

Si cela est nécessaire recommencer la procédure au début.

Attention aux verrous de l'outil !!

S'il y a un obstacle au milieu d'un déplacement sans couture, suivre la procédure « modification déplacement »

#### *Modification déplacement*

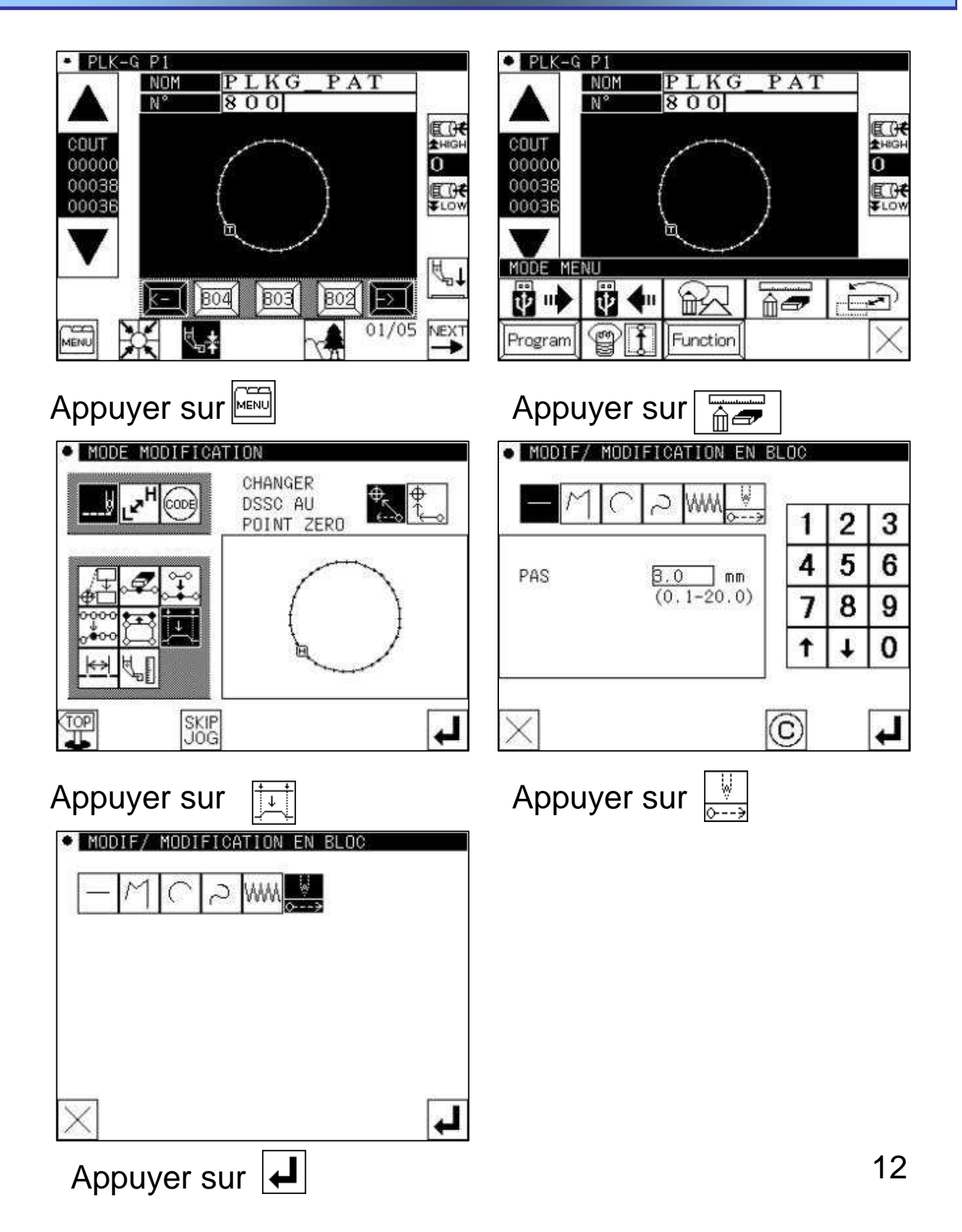

### *Modification déplacement (suite)*

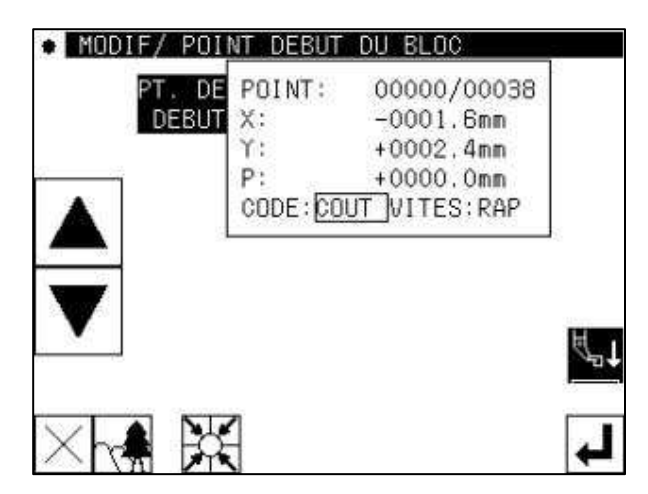

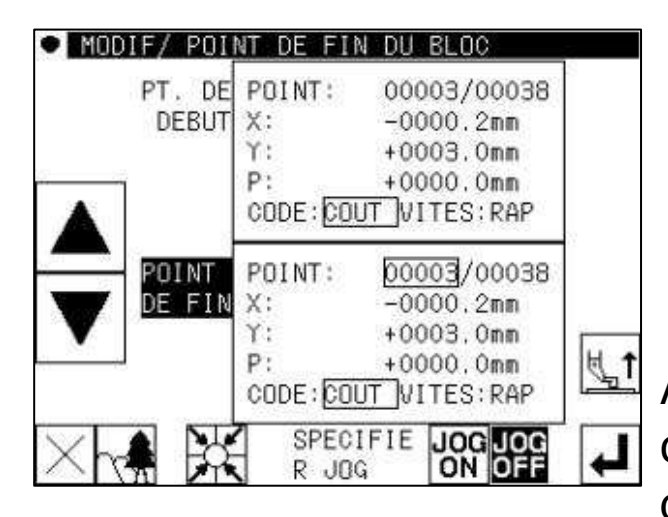

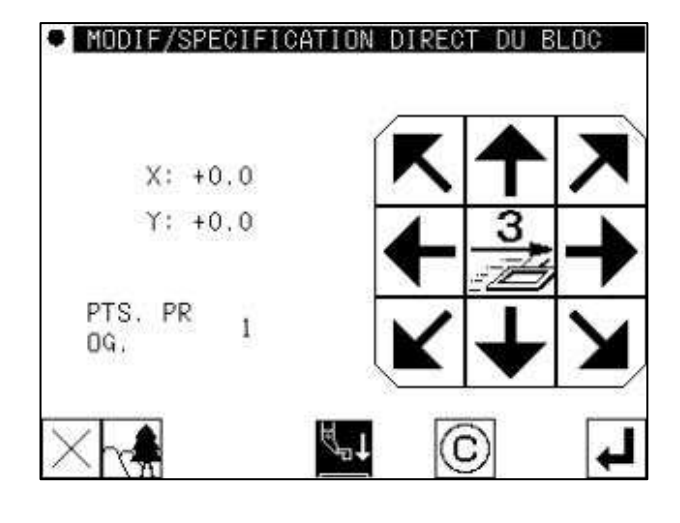

A l'aide des touches

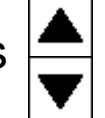

Déplacer le programme au début de la zone à modifier

Appuyer sur  $\left| \right|$ 

A l'aide des touches

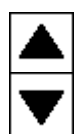

Déplacer le programme jusqu'à la fin de la zone à modifier (enlever l'outil pour éviter les verrous) Appuyer sur  $|\blacktriangleleft|$  (attention le chariot se déplace au début de la zone.)

Remettre l'outil en place et à l'aide des flèches modifier le déplacement afin d'éviter les obstacles. Il faut valider chaque point par lesquels le programme doit passer.

Lorsque la modification est terminer appuyer deux fois

sur

## *Modification déplacement (suite)*

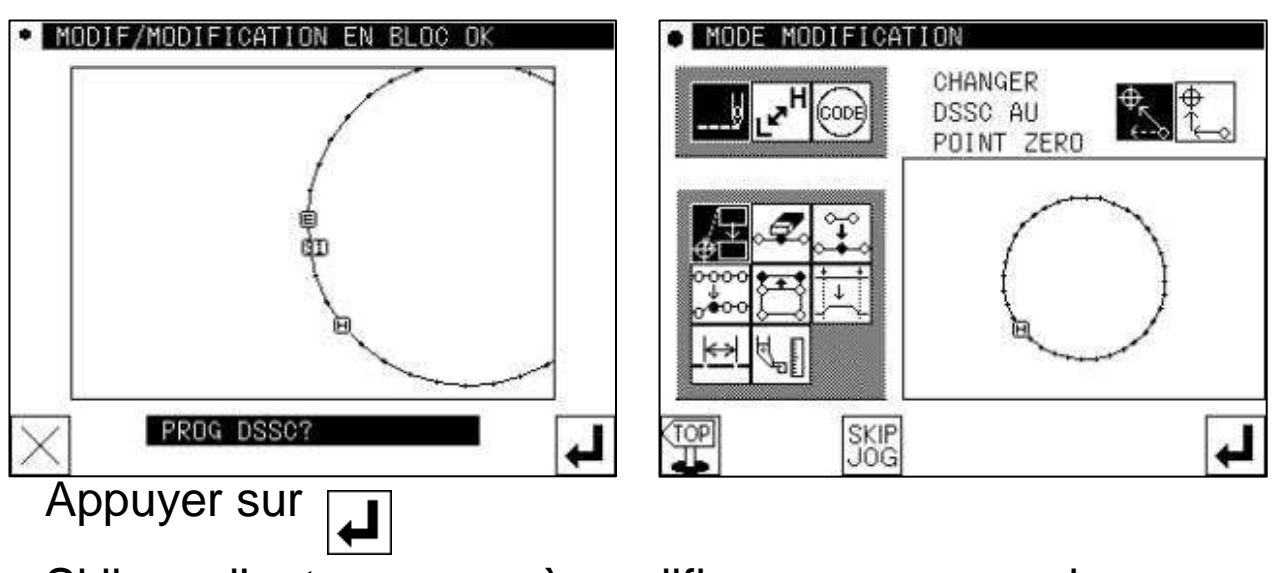

Si il y a d'autres zones à modifier recommencer la procédure

Si la modification est terminée appuyer sur

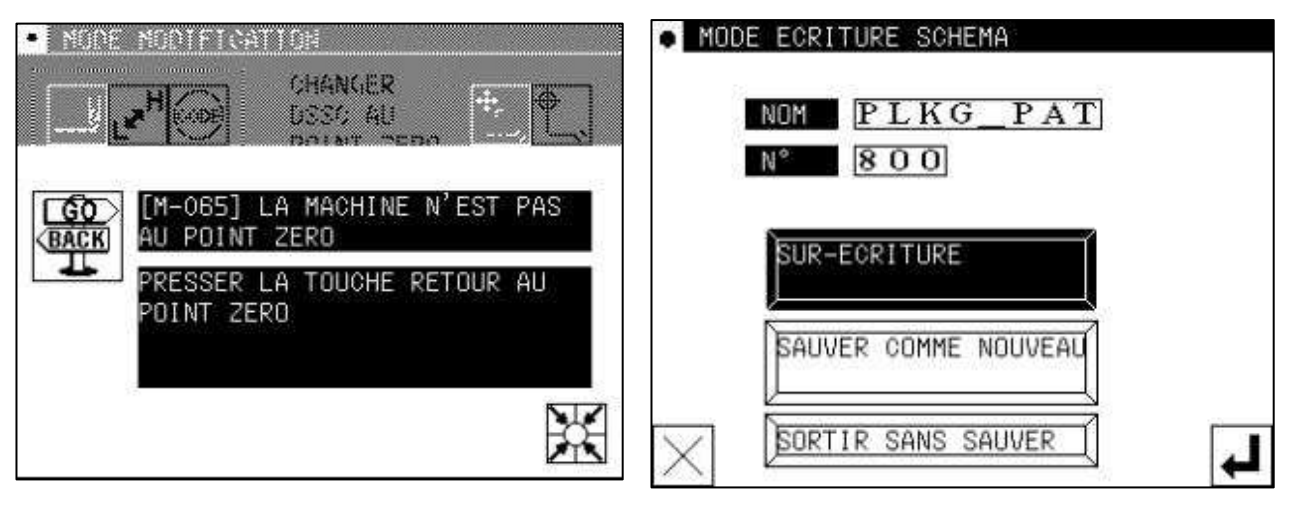

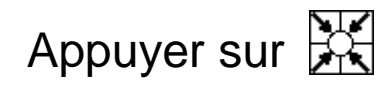

Valider sur-écriture et appuyer sur  $\sqrt{\frac{1}{2}}$ 

### *Réglage du pied presseur*

Placer l'outil sur la machine ,le programme correspondant est appelé automatiquement.

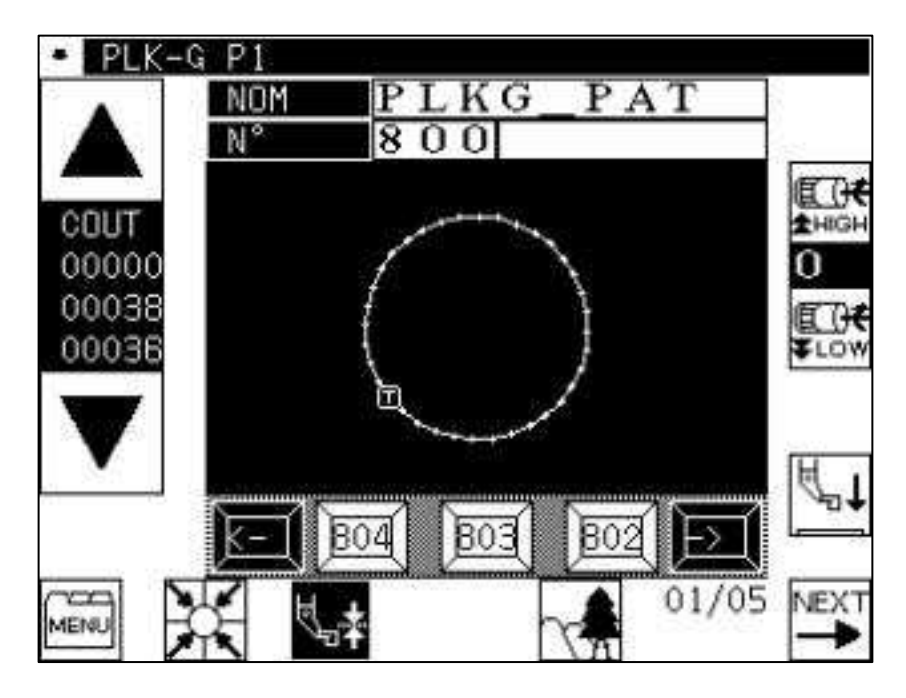

premier point.

A l'aide des touches  $\Rightarrow$  déplacer le programme jusqu'au

Suivre la procédure ci-dessous.

#### *Réglage du pied presseur (suite)*

Réglage de la position basse du pied presseur

\* Appuyer sur la touche de réglage du pied presseur

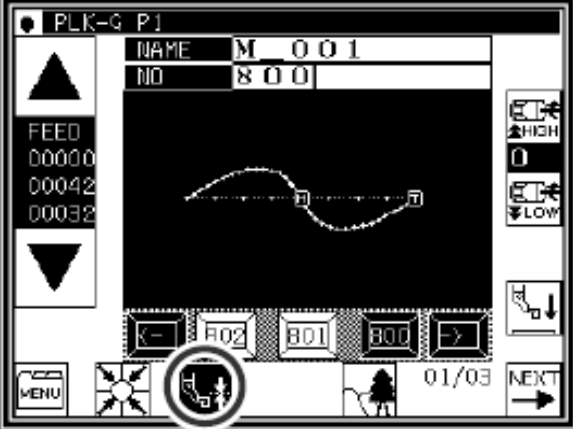

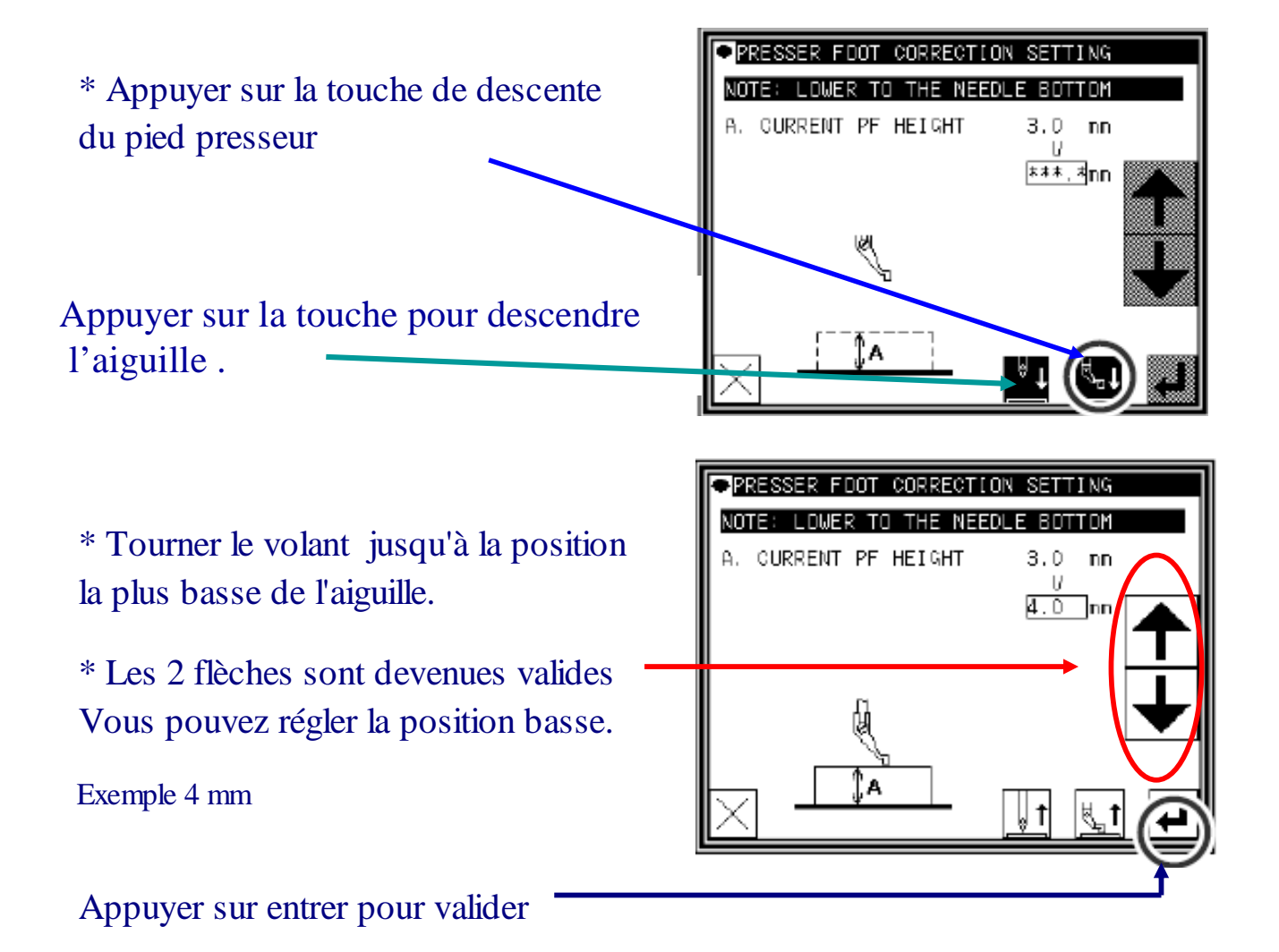

*\* Si ZTM est sur ON en mode programme – pied presseur,le réglage enregistré sera attribué au programme affiché.* 16

### *Enfilage*

#### **1/ Positionnement de l'aiguille**

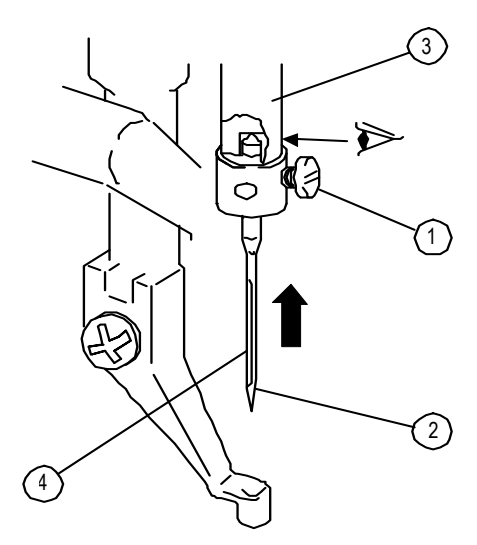

Desserrer la vis de fixation (1).

Mettre l'aiguille dans le trou de la barre aiguille (3). jusqu'en butée.

Tourner l'aiguille jusqu'à ce que la rainure (4) soit face à vous

Reserrer l'aiguille.

#### **2/ Enfilage du fil**

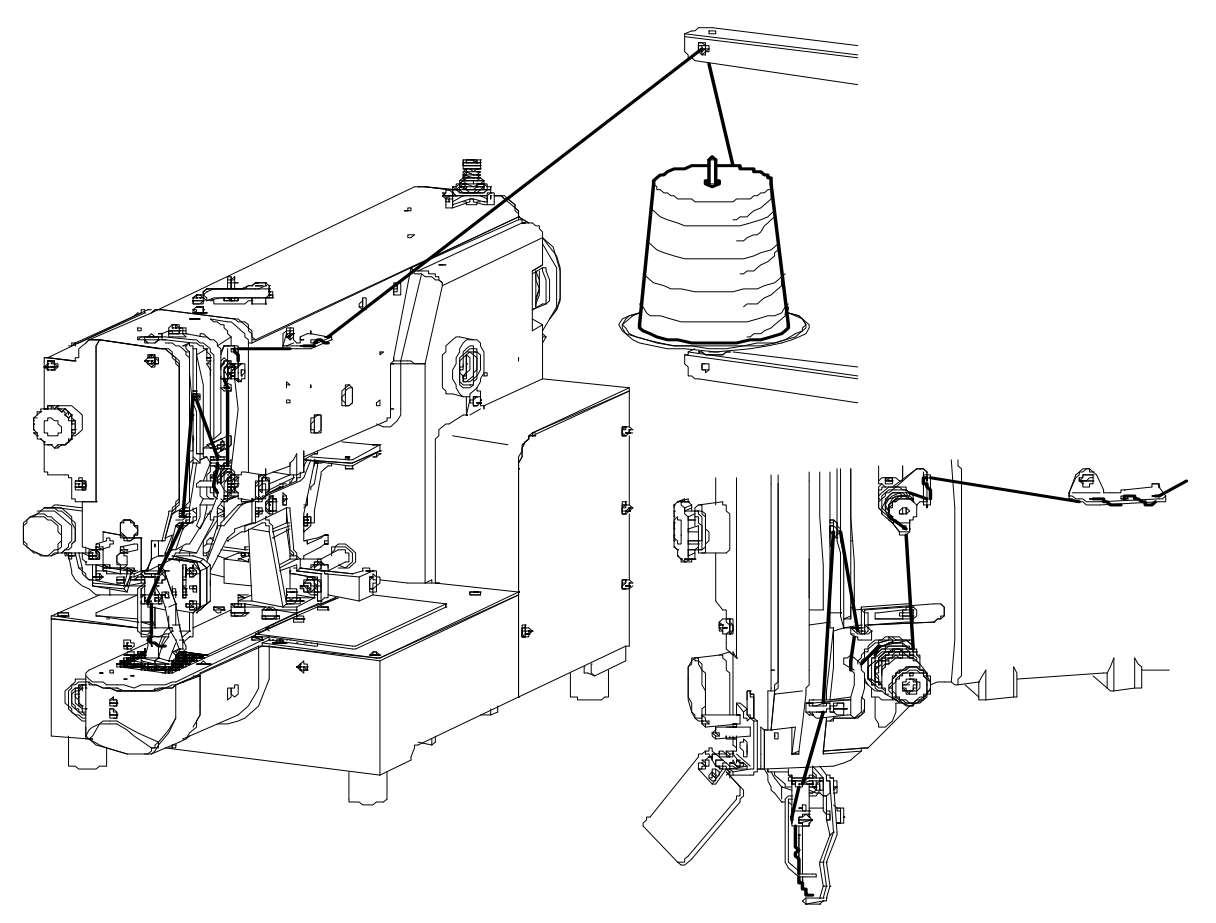

17

#### *Entretien*

#### Graissage machine

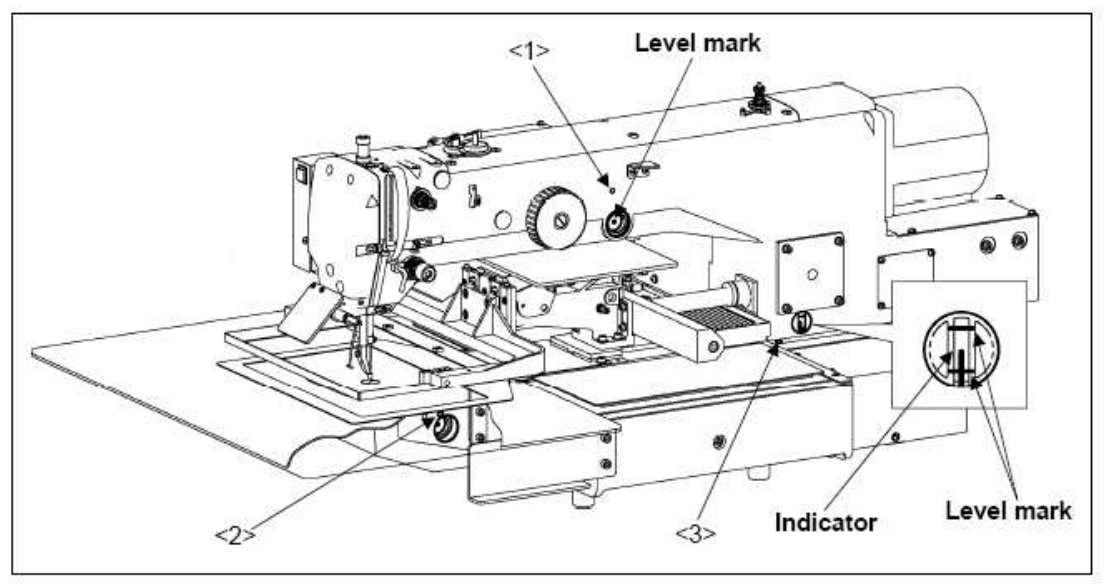

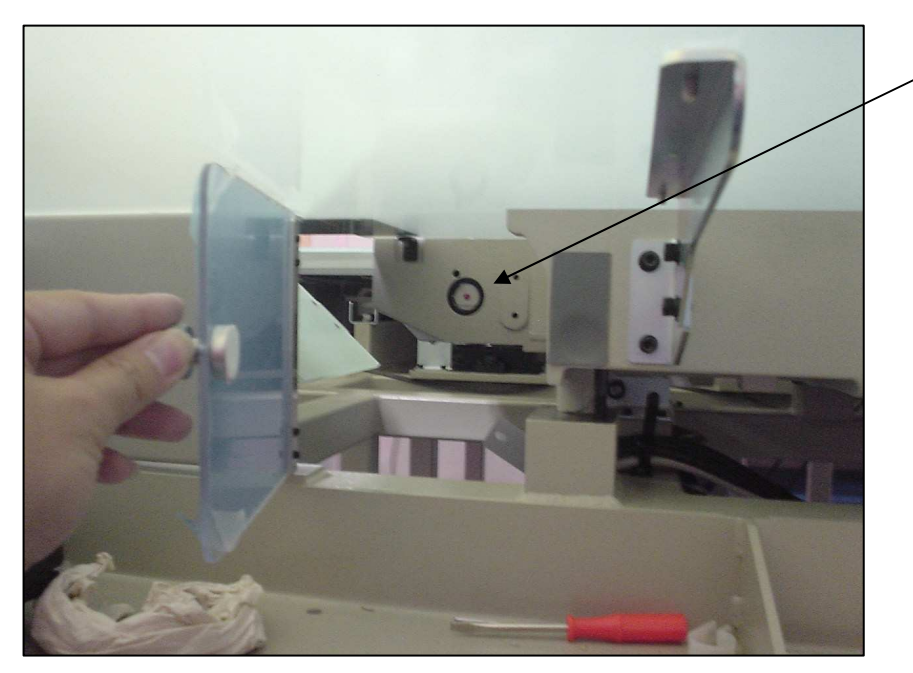

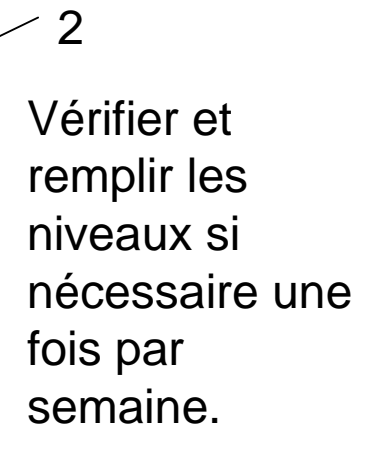

Il est nécessaire de nettoyer le crochet une fois par semaine